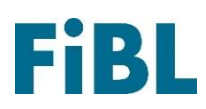

## **Télécharger d'une attestation de conformité**

26 avril 2024

## **1. Première étape : rechercher des produits**

Visitez le site internet [www.betriebsmittelliste.ch/fr](https://www.betriebsmittelliste.ch/fr/recherche/liste-des-intrants/liste-desintrants-en-ligne.html#/) > Chercher > Recherche en ligne.

Recherchez les produits souhaités. Vous pouvez rechercher par nom de produit, entreprise, catégorie ou une combinaison de ces éléments (des parties de noms suffisent également, par exemple « Bio »). Remarque : Si la case « Archives » est cochée, il est possible de rechercher des produits autorisés dans le passé. Pour ceux-ci, il n'est pas possible de télécharger une confirmation de conformité.

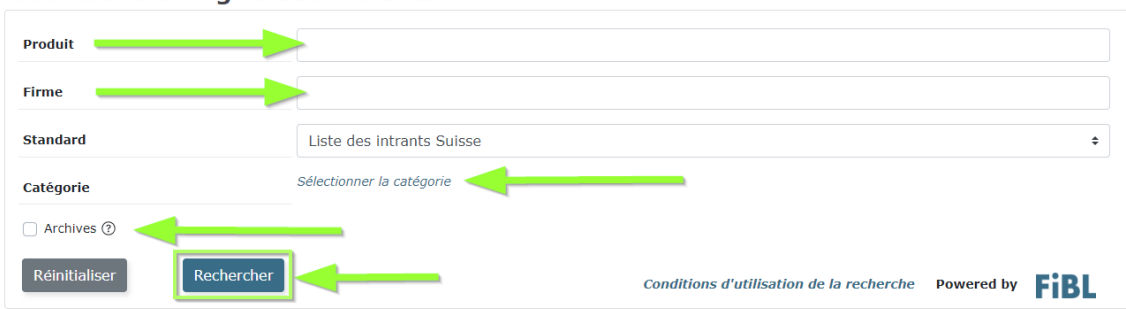

Recherche en ligne des intrants

## **2. Deuxième étape : choisir le produit désiré**

Une liste de tous les produits s'affiche. Sélectionnez le produit souhaité et cliquez dessus.

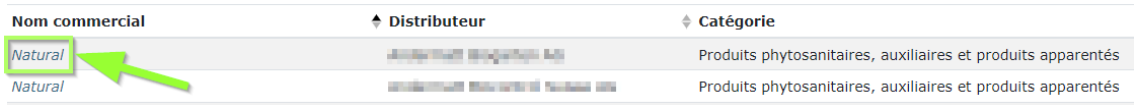

## **3. Troisième étape : obtenir une attestation de conformité**

Les détails du produit s'affichent. En haut à gauche, vous pouvez télécharger une confirmation de conformité au format PDF pour le produit sélectionné. Celle-ci est mise à disposition dans la zone de téléchargement du navigateur.

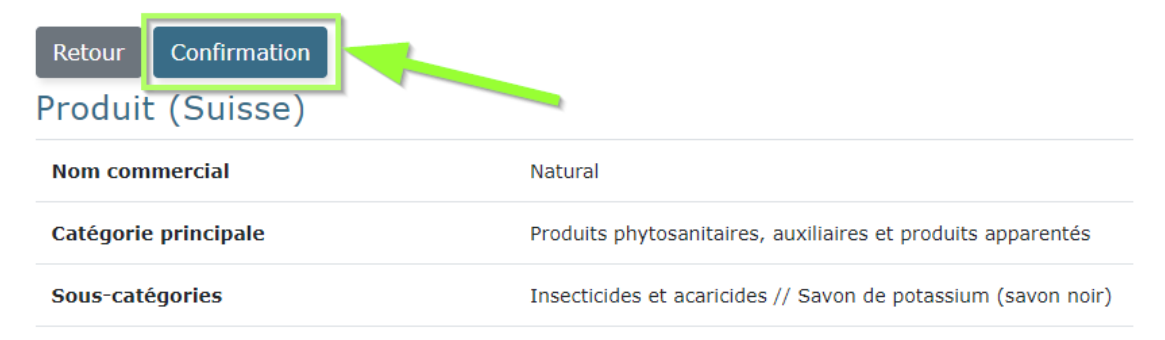

Forschungsinstitut für biologischen Landbau FiBL | Ackerstrasse 113 | Postfach 219 5070 Frick | Schweiz | Tel +41 62 865 72 72 | [info.suisse@fibl.org |](mailto:info.suisse@fibl.org) [www.fibl.org](http://www.fibl.org/)